# HajjDoc TM

### User Guide

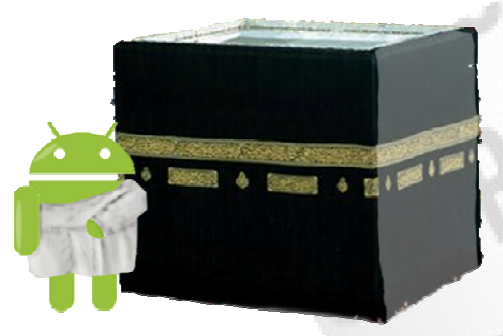

Version 2.0 Copyright © HajjDoc 2011

### **ABOUT THIS GUIDE**

Ĩ

HAJJCOC™ IS A MOBILE APPLICATION THAT LETS YOU AS Pilgrim Report any event during pillars of hajj.

This guide has been written for Pilgrims in Saudi Arabia. It provides detailed, step-by-step guidance on how to set up and use HajjDoc application. This guide also contains support for members and advices on how they can use actions of this application.

PLEASE NOTE THAT THIS GUIDE DOES NOT COVER THE ACTIONS people can perform within Skype itself, such as false reports, illegal content…

 For more information, on the actions that you can perform within HajjDoc, please see: www.hajjdoc.net www.hajjdoc.net/sfotware

### **GET STARTED**

**1.** Download the HajjDoc application and store it in your preferred folder. The application is available on Android Market. You can use your preferred search engine with the key "Hajjdoc" or by selecting the following link

[https://market.android.com/details?id=com.hajjdoc.an](https://market.android.com/details?id=com.hajjdoc.android.app&feature=search_result) [droid.app&feature=search\\_result](https://market.android.com/details?id=com.hajjdoc.android.app&feature=search_result) 

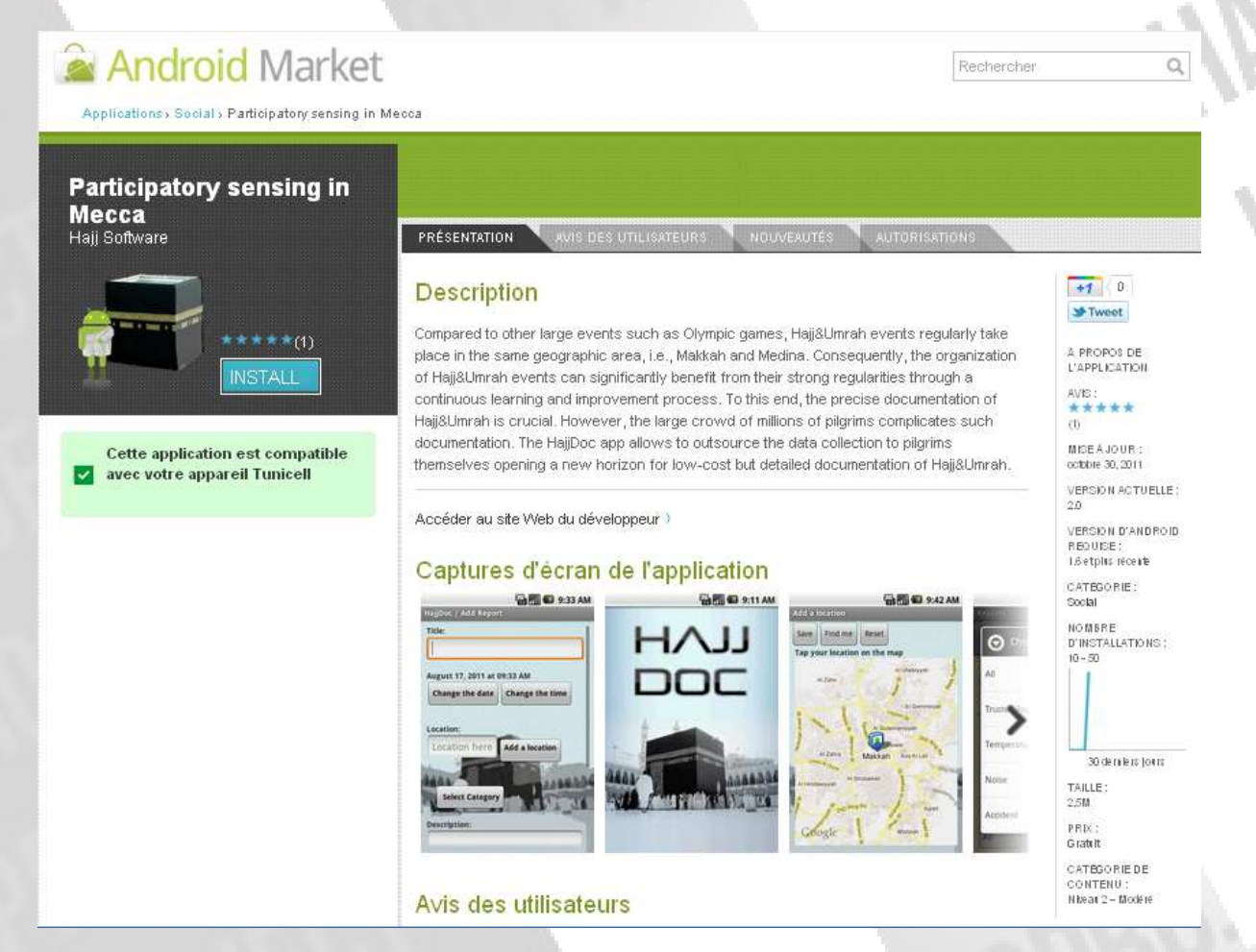

2. INSTALL THE APPLICATION. MODIFY THE SETTINGS AS YOU prefer. The default server address is [https://makkah.crowdmap.com f](https://makkah.crowdmap.com/)or collecting data from pilgrims.

# **SENDING REPORTS**

HajjDoc allows users to send reports with images tagged with location data as well as to receive alerts and reports from other users who have sent reports to the HajjDoc server (https://makkah.crowdmap.com). Enter to add report view

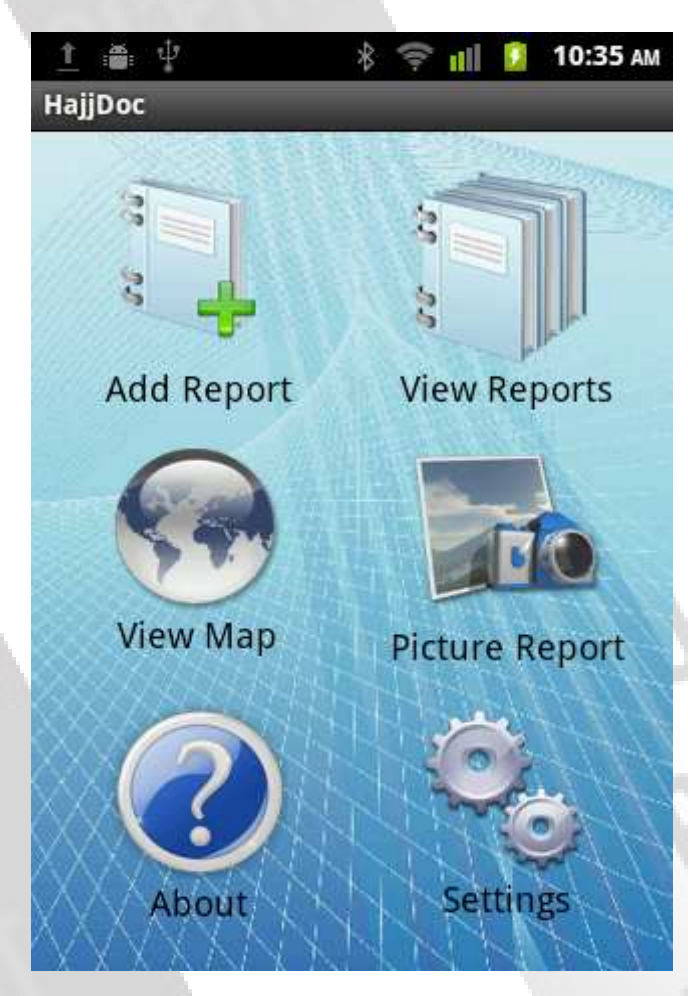

#### 1. PILGRIM SHOULD FILL A REPORT FORM

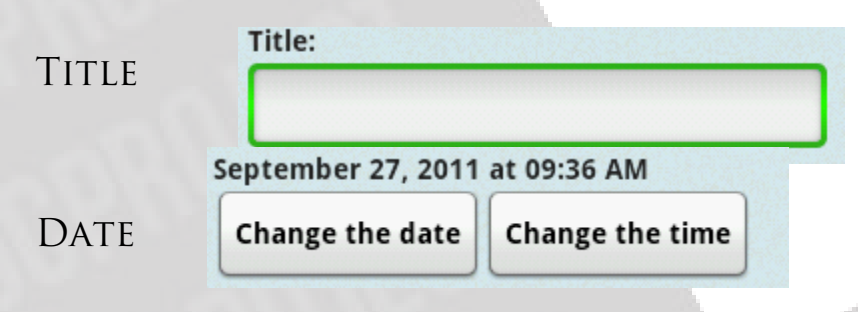

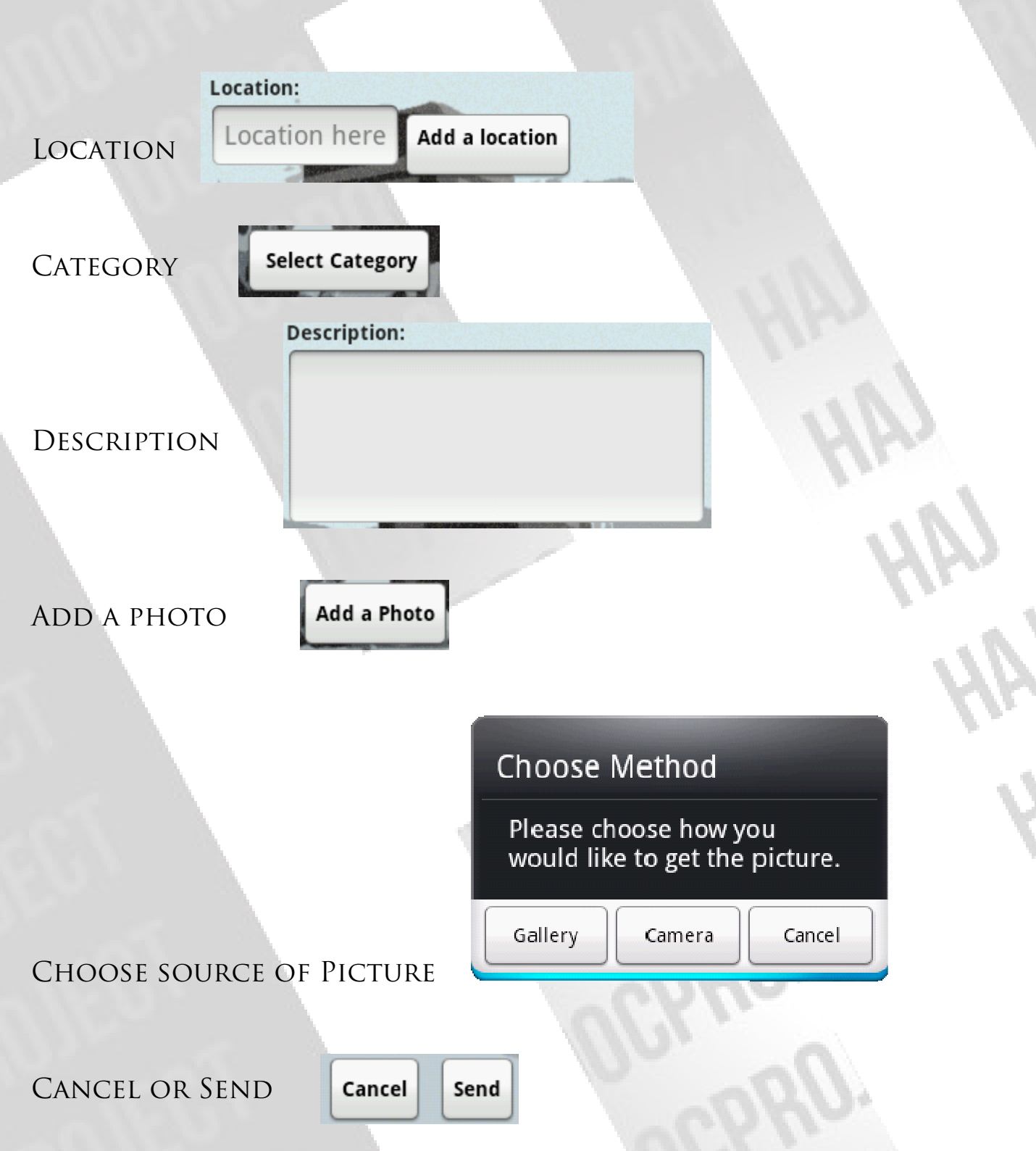

 A control input is applied to all controls so 1 pilgrim should have attention while filling this FORM.

If a connection is available, the report will be immediately shipped to the server. Otherwise, it will be saved on a local database and sent later.

# SENDING PICTURE REPORTS

This interface allows the pilgrim to send a short (picture only) report in the . If available the GPS location information is automatically embedded into THE PICTURE.

#### UPLOAD PICTURE

l.

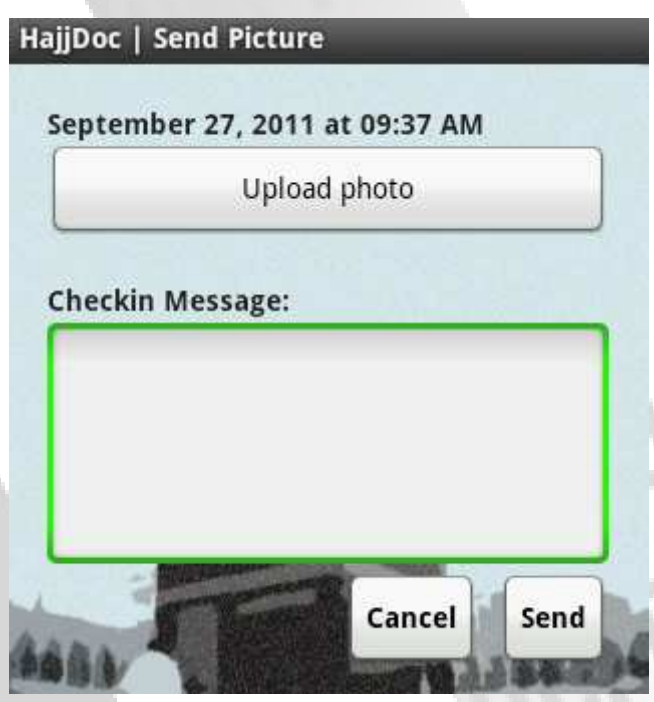

2. WHEN THE USER CHOOSES "SEND PICTURE", THE USER HAS two possibilities on the location: (1) if a connection is available, the user can take picture from the camera or upload one from an existing gallery, describe the picture and send the report to the HajjDoc server, and (2) when the user is offline, the GPS will be automatically enabled and he will try to locate the position of the mobile so it may take between 10 and 30 seconds then after filling the edit text of description

and sending, the report will be added to database and later sent to the server.

# **FETCHING REPORTS**

PILGRIMS CAN FETCH AND READ THE REPORTS COLLECTED AT the HajjDoc server and their details.

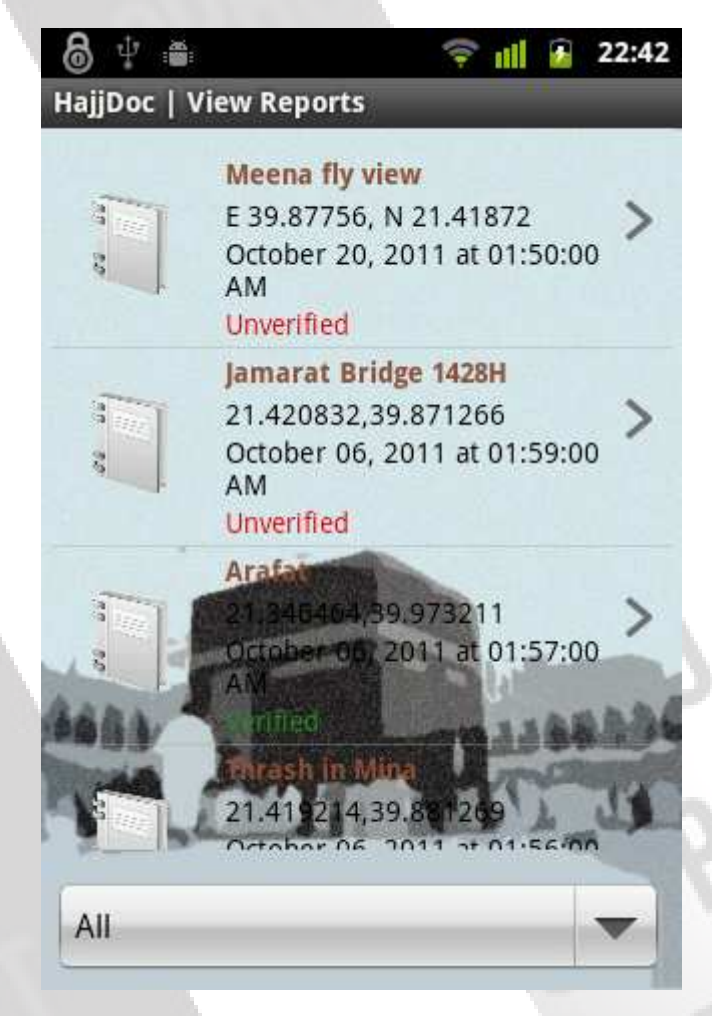

AT ANY TIME THE USER CAN BENEFIT FROM AN ICON MENU that simplifies calling important function of the HajjDoc application.

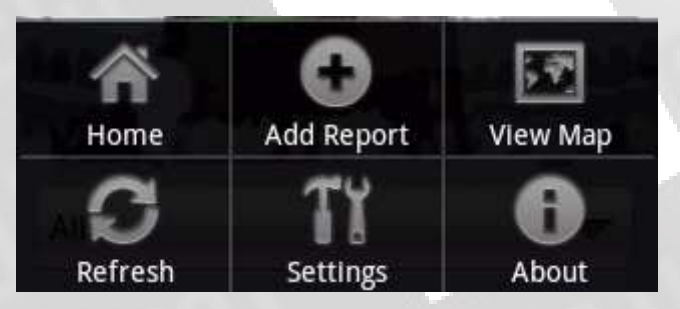

## **MAP-BASED BROWSING**

Through a digital map, the user can browse the reports based on their location on the map. In addition, the user can zoom in, zoom out and navigate in the entire world map..

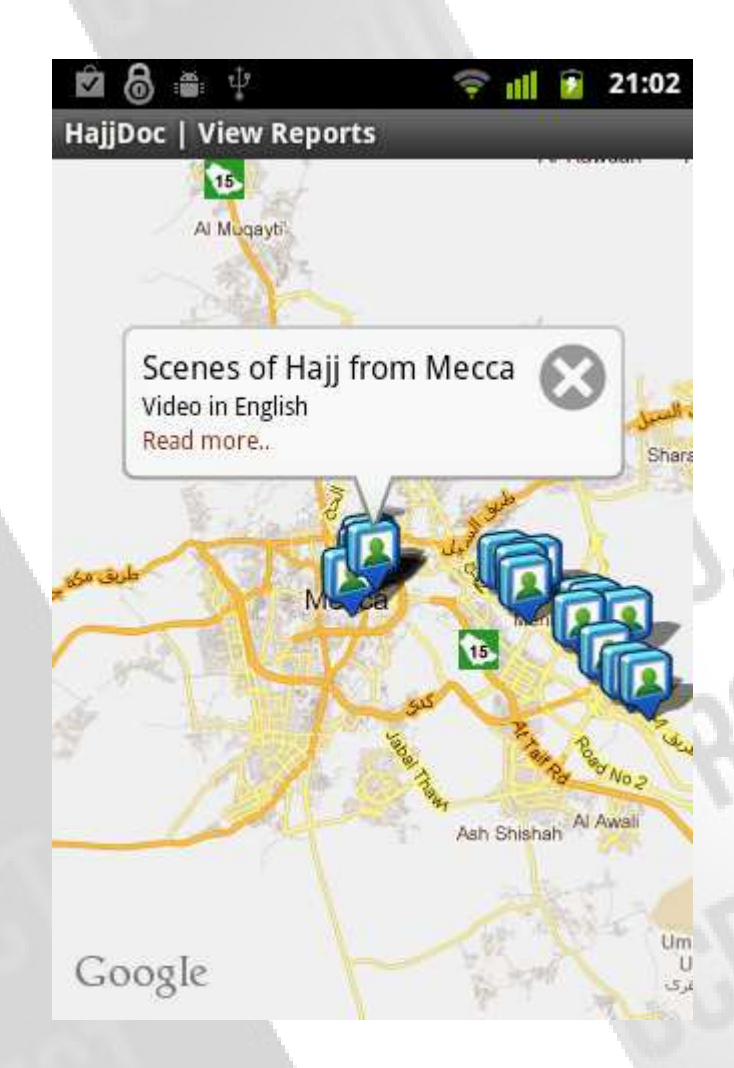

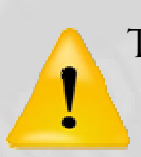

The access to maps requires the availability of network connection.